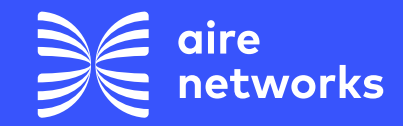

airenetworks.es airenetworks.es

**Cómo configurar los datos móviles (APN)**

# **Cómo configurar los datos móviles (APN)**

**¿Para qué sirve?** Esta configuración habilita que el usuario tenga acceso a los datos.

**¿Cómo se configura?** Se debe configurar una vez que se introduzca la SIM en cualquier terminal o en caso de haber restaurado a valores de fábrica ya que esto puede provocar que se deba realizar la configuración de nuevo.

Nota: Si el cliente ve en el dispositivo el mensaje "la configuración de los puntos de acceso no está disponible para este usuario" significa que no hay ningún punto de acceso creado.

## **1. Android**

- **1.** Ajustes > Redes Móviles > Nombres de punto de acceso o APN
- **2.** Pulsar sobre "+" o la palabra añadir.
- **3.** Configurar los siguientes parámetros:
	- **•** Nombre: ION
	- **•** APN: inet.es
	- **•** Tipo de APN: default
- **4.** Pulsar sobre la opción guardar (arriba a la derecha)

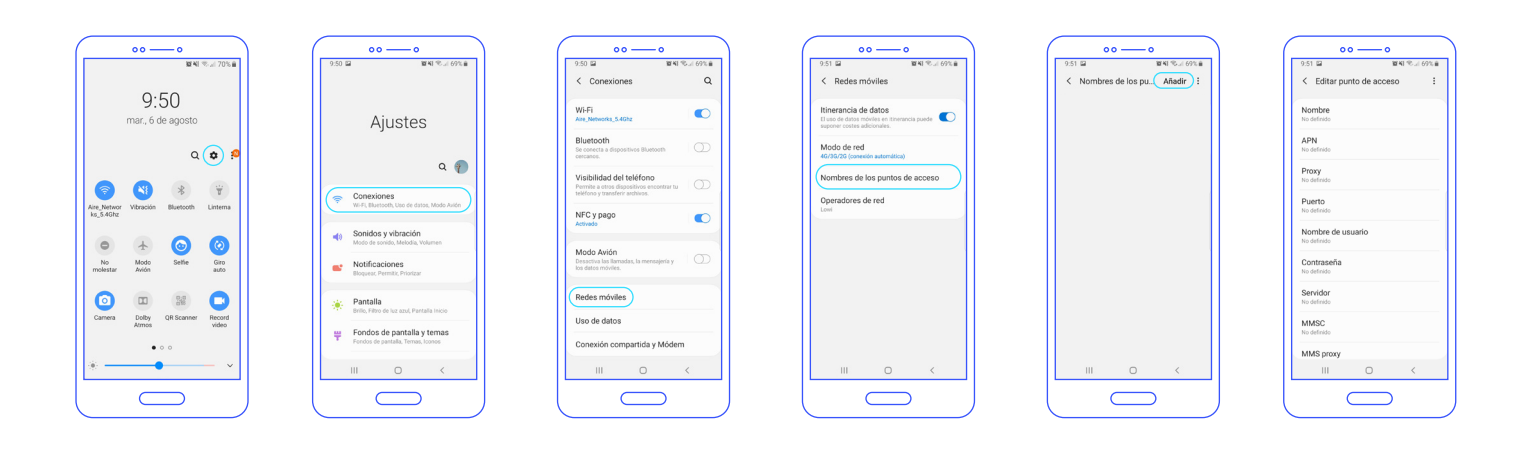

### **2. iPhone:**

#### **Opción 1:**

El SMS se envía desde la Oficina Virtual: Telefonía Móvil > Gestión Voz Móvil > Buscar la línea y cliclar pergamino. En la pestaña "Servicios" debe seleccionar iPhone y clicar en "Enviar"

O poner en el navegador apn.operador.es

#### **Opción 2:**

Entrar a la web www.ionmobile.es > Ir a la sección "AYUDA" > Pulsar "Preguntas más frecuentes" > Pulsar la primera ("Cómo puedo configurar internet en mi móvil") > Seleccionar sistema operativo "iOS" > Pulsar "Instalar" > Aceptar y continuar todas las condiciones durante la instalación.

## **Opción 3:**

Configurar manualmente el APN:

#### Versión anterior a iOS 12

- **1.** Ajustes > Datos móviles
	- > Red de datos móviles.
- **2.** Buscar sección "Datos móviles" y configurar los siguientes parámetros:
	- **•** Punto de acceso: inet.es
	- **•** Nombre de usuario: (en blanco)
	- **•** Contraseña: (en blanco)

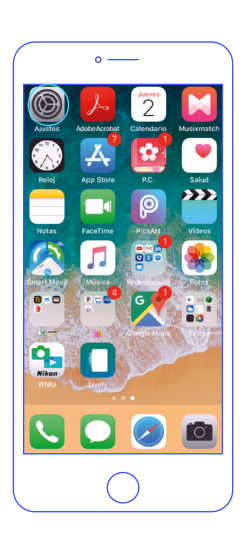

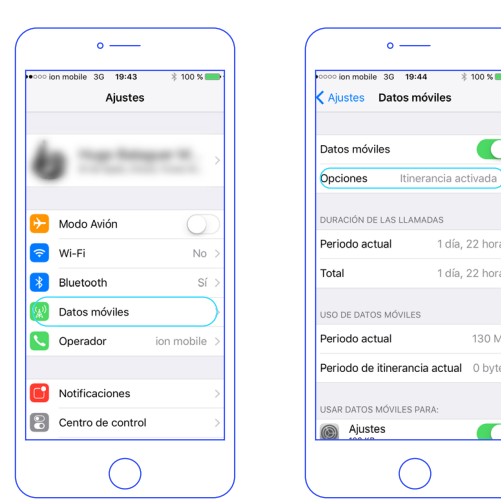

#### Versión iOS 12 y posteriores **1.** Ajustes > Datos móviles > Red de datos móviles.

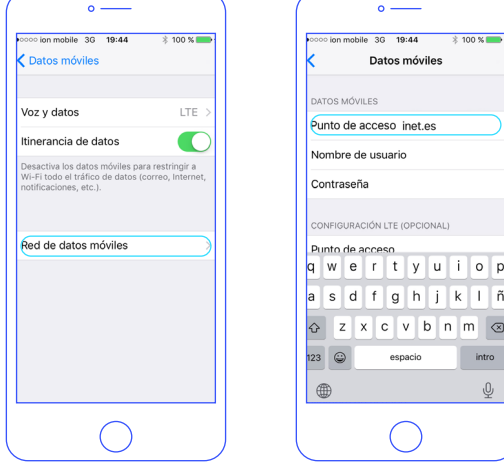

- **2.** Buscar sección "Datos móviles" y configurar los siguientes parámetros:
	- **•** Punto de acceso: inet.es
	- **•** Nombre de usuario: (en blanco)
	- **•** Contraseña: (en blanco)

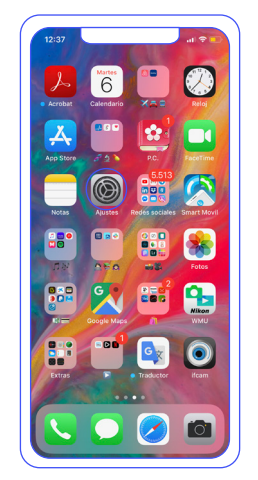

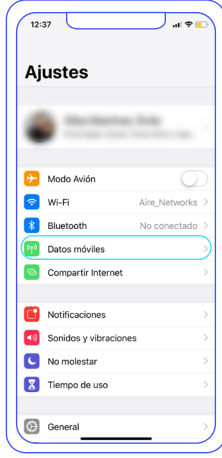

 $\circ$  ––

**TOS MÓVILES PARA:** 

 $\bigcap$ 

 $*100$  %

 $\overline{\mathbb{C}}$ 

Itinerancia activada

1 día, 22 hora

1 día, 22 hora

130 MB

 $\blacksquare$ 

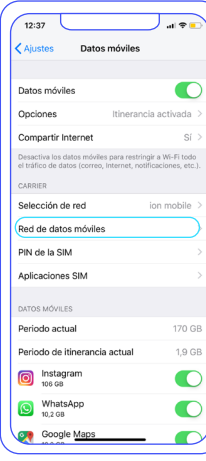

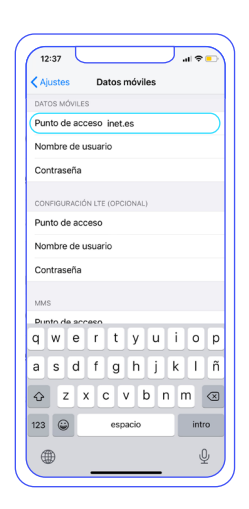

 $\alpha$ 

 $\bar{\mathbb{Q}}$ 

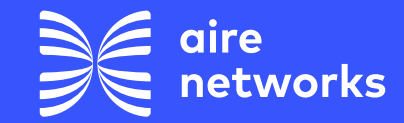

C/Santiago Ramón y Cajal, 11. Elche parque Empresarial. 03203 Elche, Alicante.

+34 911 090 000

airenetworks.es

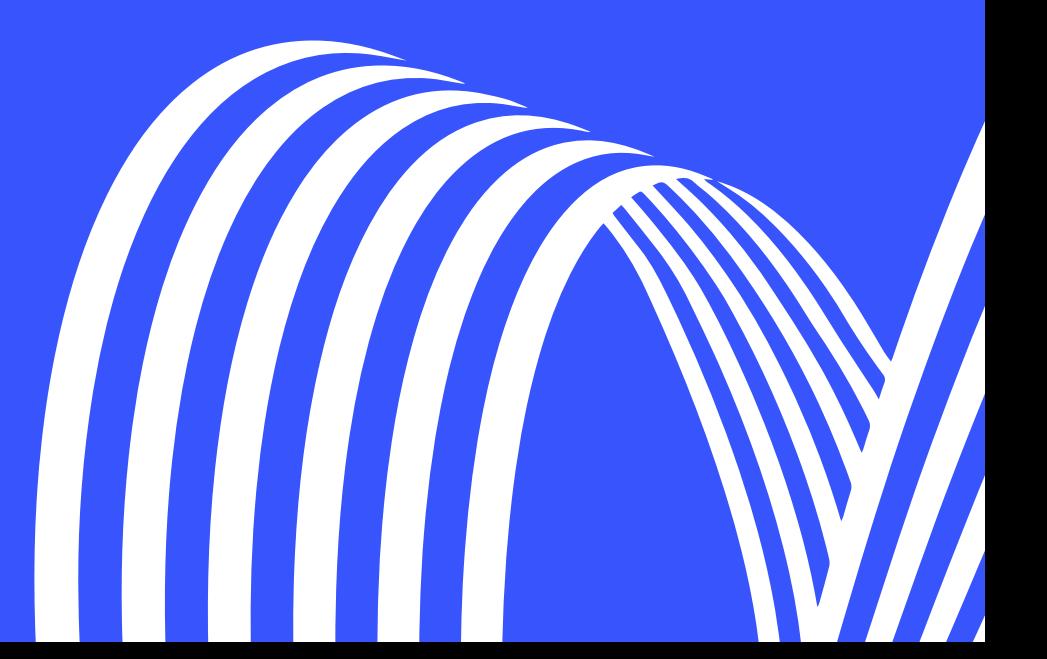